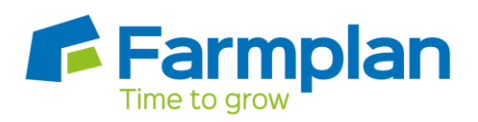

## **Restore data into Farmplan**

## **Please note that this will overwrite the current dataset.**

## Restoring data to a new PC on your C drive

If you are moving your data to a new machine, you must install and licence the program before you can restore your data.

Once you are in the demonstration data you will be able to go to **File** and **Restore.** In here, you can select your data on the left from either your local backups or the web backups (web backups will only be available if you have entered your Web Access Code into the licence screen). Highlight the data file on the left and take a note of the data's original location as you will need this when linking to the data.

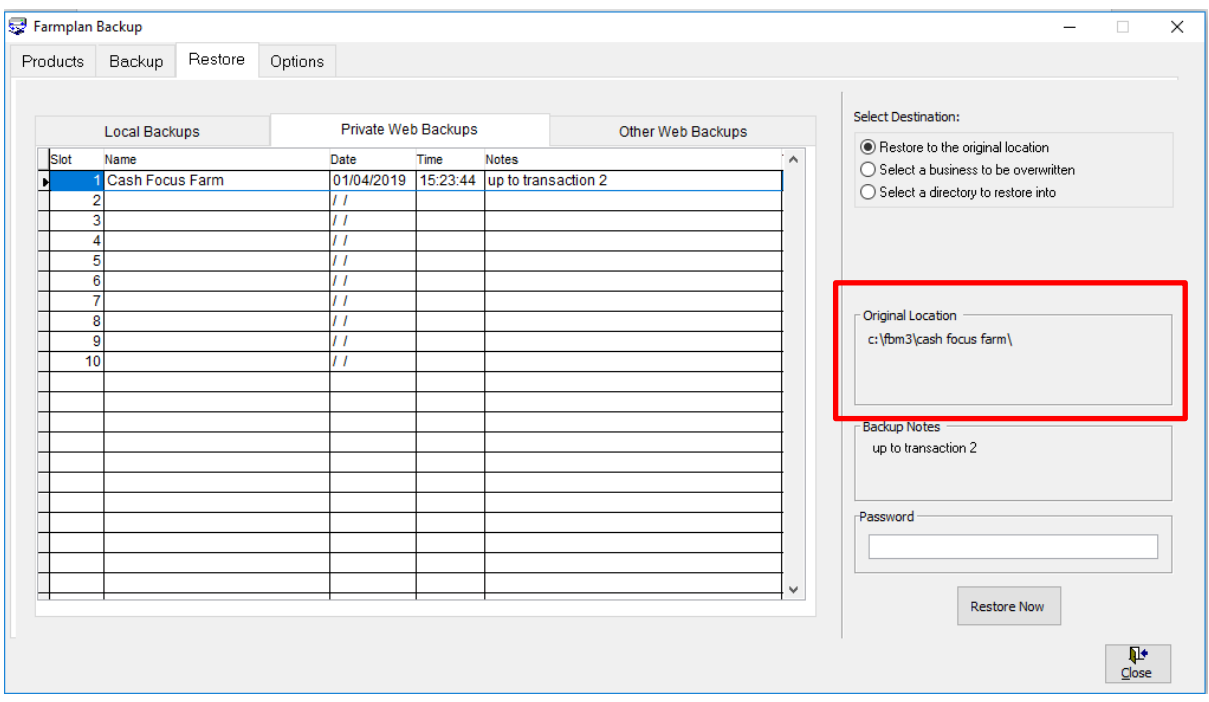

The data will restore to this location if you choose the option to *Restore to the original location* in the top right hand corner. Once you are happy with the selected information, click **Restore Now***.*

Crops | Livestock | Business & Accounts | Training | IT Solutions | Support

Close out of the Backup utility and go to **File** and **Select Business.** Next to the drop down menu press the button with three dots on, this navigates to the FBM3 folder, where you should be able to see the business named folder, open this and double click the business named.fpb file, press OK. If the original location (shown above) was not the default location, you will need to navigate to the data before selecting the fpb file.

## Updating your data with an up to date version

If you are looking to update your data, for example restoring data from an accountant, you can do this using by going to **File** and **Restore**. In here, you can select your data on the left from either your local backups or the web backups (web backups will only be available if you have entered your Web Access Code into the licence screen). Highlight the data file on the left and then in the top right hand corner select the second option *Select a business to be overwritten*.

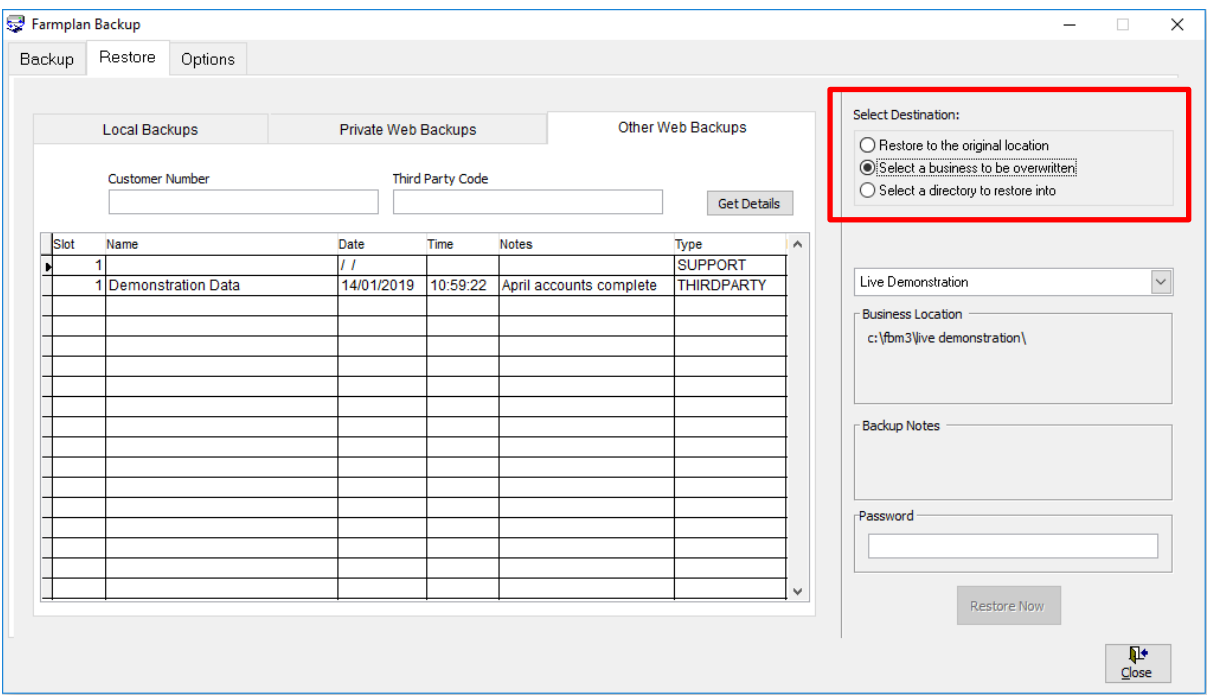

**Make sure the correct business name is showing in the drop down box as this option will overwrite the current dataset.**

When you are happy with the information selected click Restore Now.

Page 2 

Crops | Livestock | Business & Accounts | Training | IT Solutions | Support